## natus. neuro

# **Neurodiagnostics** Quick Guide

### Natus<sup>®</sup> NeuroWorks<sup>®</sup> & SleepWorks<sup>™</sup> Montage Editor

Before creating a new montage, any additional channels that are not part of the 10-20 system (EKG, EOG, EMG, T1 & T2, etc.) that are to be applied and placed in auxiliary locations in the head box should be identified using the **Channel Labels** page.

#### **Channel Labels**

- **•** Open the NeuroWorks or SleepWorks application
- **•** Select **Edit**➔**Settings** from the menu
- **•** Click **Channel Labels** tab to switch to the **Channel Labels** page
- **•** Select the type of headbox to be used with the montage so that the correct channels will appear in the list
- **•** Highlight the desired channel
	- **–** Note that the Channel and Label boxes will then be populated with the highlighted channel information – hardware **Channel** on the left and editable **Label** on the right
- **•** Type the new Label identifier in the box provided
	- **–** For example: Select X1 channel, change the label to **L EKG**
- **•** Click **Apply** to save the new custom labels

#### **Apply Custom Labels to a Montage**

- **•** Click the **Montage** tab to switch to the **Montage** page
- **•** Select the montage to which you want to apply the labels
- **•** Click the **Apply Custom Labels** button to transfer the labels to the montage

**IMPORTANT:** Montages are created for specific headbox types

#### **Create a New Montage**

- **•** Choose **Edit**➔**Settings** and switch to **Montage** page
- **•** On the right side of Montage Editor click the arrow on the **New** button to select the type of new montage to be created
- **•** A message will appear verifying the headbox type for which the montage is to be created. If incorrect – change the headbox type
- **•** Click **OK** to continue

#### **Visual Montage Editor**

- **•** Click the **Visual Editor** button
- **•** Connect bipolar inputs by clicking on "From" channel and drag to the "To" channel
- **•** For referential montages, click to place a check mark in the box next to **Auto-Reference** then select the appropriate reference, allowing you to populate montage channels by simply clicking channel names on the 10-20 head image

tĘ

nnel up (Ctrl+Up)

- **•** Adjust the order of channels by using the **Up** and **Down** arrow buttons
- **•** When finished, click **OK**
- **•** Name the montage and press **Enter** on the keyboard or unclick the **Rename** button

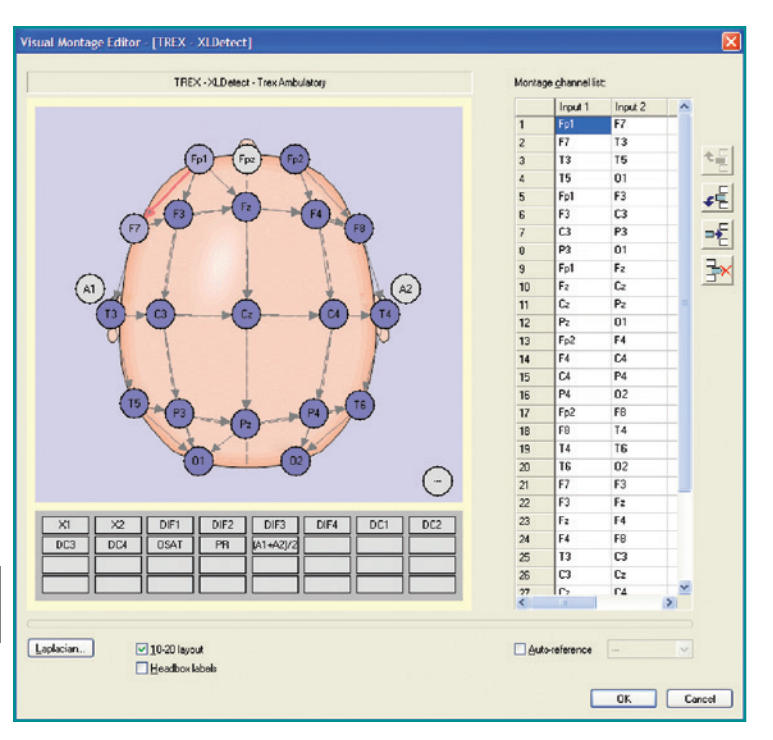

Continued on next page

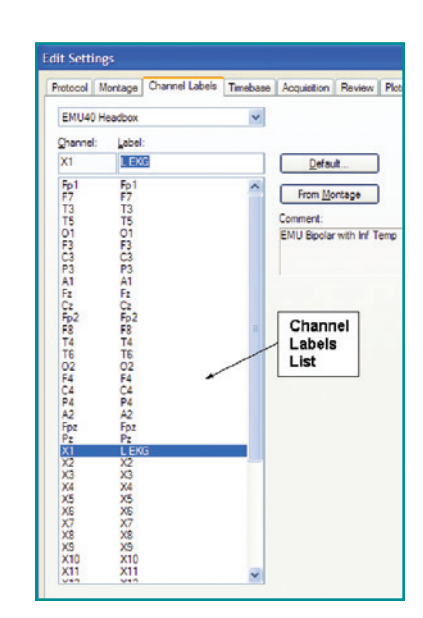

### Quick Guide – Montage Editor (continued)

#### **Montage Editor Table**

- **•** Right-click in the desired cell to modify channels, type, filters settings, gain, color, detection type, polarity and gridlines
- **•** Under Channels click **Append** to add channels to the end of the montage
- **•** Under Channels click **Insert** to add a channel above the selected cell
- **•** Under Channels click **Delete** to delete selected (highlighted) channels

#### **Save a Montage**

- **•** Click the arrow beside the **Save (Location)** button to select a location in which to save a montage
	- **– Save (Local)** to save the montage to the local station (not shared with other stations)
	- **– Save (Common)** to save to a directory that will be shared with other stations
	- **– Save (Patient)** to save the montage along with the Patient record in the Natus Database – The montage will be available when additional studies are recorded for the same patient (using Returning function in Natus Database)

#### **Set a New Default Montage for Acquisition**

- **•** Select **Edit**➔**Settings** and switch to the **Montage** page
- **•** Select the desired montage from the **Name** list
- **•** Click **Set as Default**

#### **Montage Conversion Tool (Import / Export)**

The Montage Conversion Tool is used to convert a montage originally created for one headbox type (e.g. Embla NDx) to work with a different headbox type (e.g. Natus Brain Monitor).

**NOTE:** Channels that do not have exact match in target (current) headbox will not carry over to new montage

#### **New (Import)**

Use this option when you are acquiring a study and do not have a montage for the currently used headbox, but a similar montage already exists – although for a different headbox

- **•** Start acquiring a study
- **•** Select **Edit**➔**Settings** and switch to the **Montage tab**
- **•** Click **New (Import)**
- **•** Select the source headbox type and the source montage and click **OK**
- **•** Name the newly imported montage
- **•** Save the newly created montage as necessary
- **•** Click **Apply** to switch to the new montage

#### **New (Export)**

Use this option after creating a **new montage** for one headbox (e.g. Trex) that will be made available for other headboxes

- **•** Open the NeuroWorks or SleepWorks application
- **•** Select **Edit**➔**Settings** and switch to the **Montage tab**
- **•** All montages for all headbox types will be shown if no study is open
- Select the source montage from the list
- **•** Click **New (Export)**
- **•** Select the target headbox type
- **•** Click **OK**
- **•** Save the newly created montage as necessary

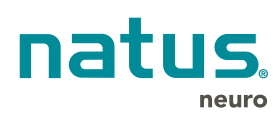

**Natus Neuro**

3150 Pleasant View Road Middleton, WI 53562 USA Tel: 1-800-356-0007 1-608-829-8500 Fax:1-608-829-8709

#### **www.natus.com**

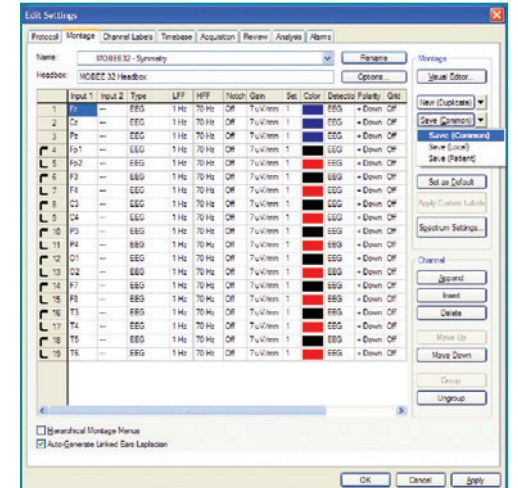